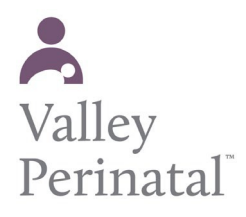

**User Guide — Patient Portal**

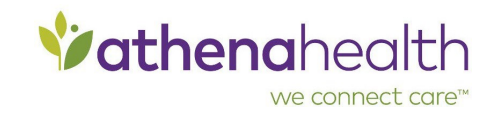

## **Togive a familymember access toyourPatientPortal**

Patients who have a Patient Portal or [Patient Information Center c](https://athenanet.athenahealth.com/20219/35/Ohelp/Content/Features/C_Patient_Information_Center_A.htm)an provide access to family members.

- 1. **Log in to your Patient Portal** o[r Patient Information Center a](https://athenanet.athenahealth.com/20219/35/Ohelp/Content/Features/C_Patient_Information_Center_A.htm)ccount.
- 2. **Click My Profile** > Family Access. The Family Access page appears.
- 3. **Click Invite Family Member**. The Invite Family Member page appears.
- 4. Enter demographic information about your family member.
	- a. **First name**  Enter your family member's first name.
	- b. **Last name**  Enter your family member's last name.
	- c. **Relationship to you**  Select the relationship from the menu.
	- d. **Email**  Enter your family member's email address.
	- e. **Access level**  Select **Full** or **Billing only**. A user with billing-only access can see only billing information, not health information.
	- f. **Date of birth**  Select the family member's date of birth.
	- g. **Phone**  Enter the patient's phone number.
	- h. **Is this a mobile phone**  Select **Yes** or **No**.
- 5. **Click Invite.** [Your family member receives an email invitation to](https://athenanet.athenahealth.com/20219/35/Ohelp/Content/Features/C_Patient_Information_Center_A.htm) access your Patien[t](https://athenanet.athenahealth.com/20219/35/Ohelp/Content/Features/C_Patient_Information_Center_A.htm) [Portal or Patient Information Center.](https://athenanet.athenahealth.com/20219/35/Ohelp/Content/Features/C_Patient_Information_Center_A.htm)